## **รายงานการสรุปองค์ความรู้ เรื่อง โครงการแลกเปลี่ยนเรียนรู้ KM ด้านการเงิน การคลัง และพัสดุ โดยจัดขึ้นเมื่อวันที่ 29 – 31 มีนาคม 2566 ณ มหาวิทยาลัยธรรมศาสตร์ ศูนย์รังสิต**

## **การตั้งงบประมาณ**

เมื่อได้รับแจ้งการจัดสรรเงินงบประมาณประจำปี จากกองแผนงาน นำข้อมูล ที่ได้ กรอกลงใน Template ตามที่บริษัทที่ปรึกษากำหนด และเพิ่มข้อมูลหลักที่ ไม่เคยมีในระบบ Web ERP ให้ครบถ้วน

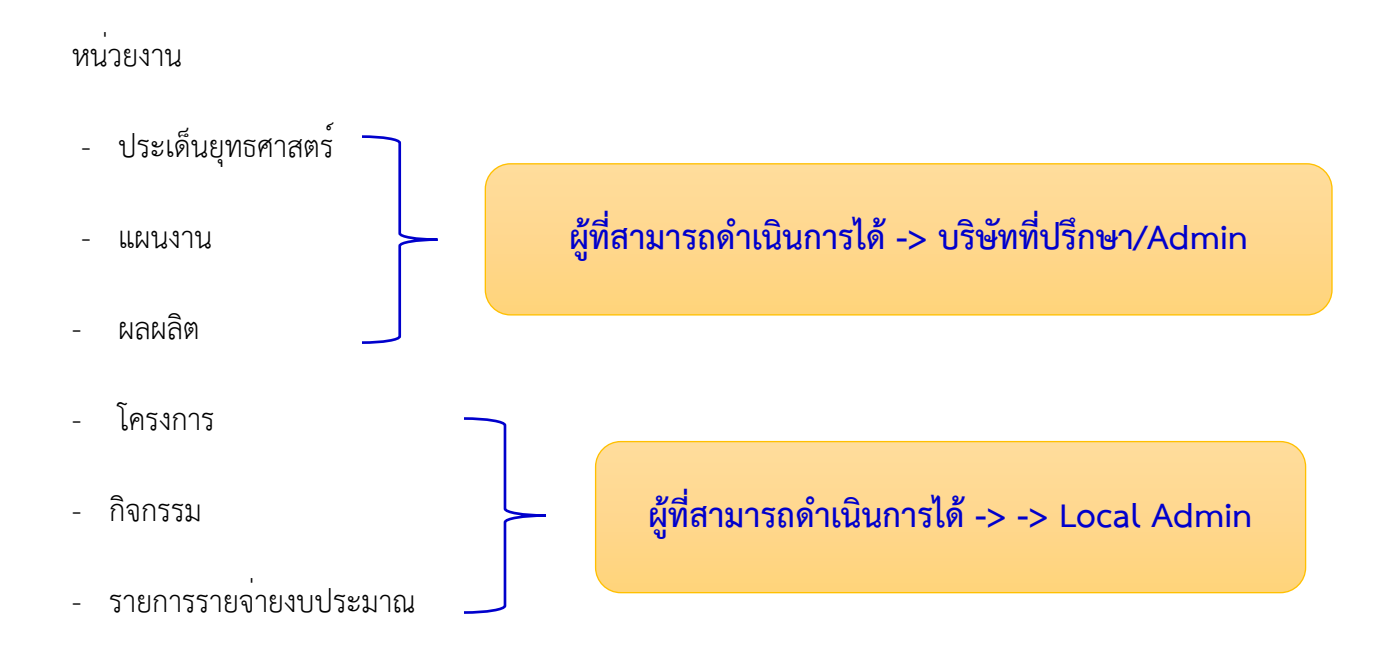

#### **การผูกพันงบประมาณ**

รับบันทึกขออนุมัติงบประมาณสำหรับค่าใช้จ่ายต่าง ๆ จากหน่วยงานที่ได้รับการจัดสรรงบประมาณ ประจำปีนั้น ๆ เจ้าหน้าที่งานรายได้ดำเนินการตรวจสอบรายละเอียดค่าใช้จ่ายให้เป็นไปตามระเบียบ และบันทึก ผูกพันงบประมาณลงในระบบ Web ERP เมื่อผู้บริหารอนุมัติในระบบ Web ERP เรียบร้อยแล้ว เจ้าหน้าที่จะต้อง พิมพ์ใบผูกพันจากระบบ Web ERP แนบบันทึกต้นฉบับที่หน่วยงานขออนุมัติส่งเอกสาร ดังนี้

1. คืนหน่วยงานสำหรับโครงการต่าง ๆ ที่หน่วยงานต้องไปจัดโครงการก่อนที่จะส่งเบิกจ่ายที่งานบัญชี

2. ส่งงานบัญชีเบิกจ่ายเงินมี 2 กรณี

2.1 ส่งเอกสารเบิกจ่าย เช่น ทุนต่าง ๆ งบประมาณที่เบิกจ่ายให้หน่วยงานทั้งจำนวน

2.2 ส่งเบิกเงินยืนที่หน่วยงานยืมเงิน (สำเนาเอกสารที่ได้รับการอนุมัติแนบเงินยืมหน่วยงาน) 3. ส่งงานพัสดุ สำหรับ เอกสารที่ต้องดำเนินการจัดซื้อจัดจ้าง

#### **การคืนงบประมาณ**

การคืนงบประมาณ มี 2 กรณี

กรณีที่ 1 ผูกพันงบประมาณมากว่าการเบิกจ่าย

(BR มากกว่า WPU) ให้ผู้เจ้าหน้าที่ ยกเลิกย้อนกลับจนถึงขั้นตอนผูกพัน และทำการยกเลิกผูกพันตามข้อ 3) ยกเลิกงบประมาณ กรณีที่ 2

กรณีที่ 2 จ่ายเงินเกินแล้วมีการส่งคืนเงิน

(BR = WPR = WPU = Outgoing) แต่มีการจ่ายเงินเกิน และมีการเรียกคืนพร้อมทั้งคืนงบประมาณเพื่อจะนำ งบประมาณไปใช้ใหม่ (ยังไม่สามารถทำได้) จะต้องปรับระบบในระยะที่ 2

#### **การยกเลิกงบประมาณ**

ยกเลิกงบประมาณ สามารถทำได้ 2 กรณี

 กรณีที่ 1 เอกสารยังไม่ได้รับอนุมัติจากผู้อนุมัติคนสุดท้าย เจ้าหน้าที่สามารถ เลือก ยกเลิกเอกสารนี้ได้ เลย

 กรณีที่ 2 เอกสารได้รับอนุมัติจากผู้บริหารคนสุดท้ายแล้ว และต้องการยกเลิก (ทั้งหมดหรือบางส่วน) เจ้าหน้าที่จะต้องดำเนินการยกเลิกผูกพัน โดยไปที่เมนู ยกเลิก เลือก ยกเลิกผูกพันงบประมาณ

#### **การโอนงบประมาณ**

การโอนงบประมาณ เป็นการโอนงบประมาณจากรายการหนึ่ง ไปอีกรายการหนึ่งที่เงินงบประมาณ ไม่เพียงพอ

### **การเปลี่ยนแปลงงบประมาณ**

เปลี่ยนแปลงงบประมาณ เป็นการโอนงบประมาณจากรายการหนึ่งไปกำหนดรายการใหม่

### **การจัดท าภาษีหัก ณ ที่จ่าย ยื่นแบบออนไลน์**

มหาวิทยาลัยธรรมศาสตร์ เป็นนิติบุคคลที่จดทะเบียนภาษีมูลค่าเพิ่ม การยื่นแบบและชำระภาษีออนไลน์ ภายในเวลาที่สรรพากรกำหนดดังนี้

 1. มหาวิทยาลัยจะต้องยื่นแบบแสดงรายการและชำระภาษีหัก ณ ที่จ่าย ภงด.1, 3, 53 ด้วยรหัสสำนักงาน ใหญ่ เป็นการยื่นปกติ และยื่นแบบแสดงรายการภาษีมูลค่าเพิ่ม ภ.พ. 30 โดยระบุจำนวนเงินศูนย์บาท

2. หน่วยงานภายในมหาวิทยาลัย

2.1. หน่วยงานภายในมหาวิทยาลัยที่จดทะเบียนเป็นสาขาภาษีมูลค่าเพิ่ม ต้องยื่นแบบแสดงรายการและ ชำระภาษี หัก ณ ที่จ่าย ภงด.1, 3, 53 และ ภาษีมูลค่าเพิ่ม ภ.พ. 30 ด้วยรหัสสาขาของหน่วยงาน โดยระบุจำนวน เงินตามที่ได้รับจริง

2.2. หน่วยงานภายในมหาวิทยาลัยที่ไม่ได้จดทะเบียนเป็นสาขาภาษีมูลค่าเพิ่ม ต้องยื่นแบบแสดงรายการ ชำระภาษีหัก ณ ที่จ่าย ภงด. 1, 3 และ53 ด้วยรหัสของสำนักงานใหญ่ ซึ่งจะต้องเป็นการยื่นเพิ่มเติม (ซึ่งการ ดำเนินการตามขั้นตอนข้างต้นได้รับการยืนยันจากกองบริหารการเสียภาษีทางอิเล็กทรอนิกส์ กรมสรรพากรแล้ว) หากมธ.ศูนย์ลำปางประสงค์จะยื่นภงด. 1, 3 และ53 ออนไลน์ด้วยรหัสของตนเอง ไม่ยื่นโดยใช้รหัสสำนักงานใหญ่ เป็นยื่นเพิ่มเติมนั้น จะต้องทำเรื่องมาขออนุมัติจดทะเบียนเป็นสาขาภาษีมูลค่าเพิ่มที่กองคลัง โดยสามารถติดต่อได้ที่ คุณจำเรียง สุดสระ โทร. 1351

อีเมล [jsudsra@Hotmail.co.th](mailto:jsudsra@Hotmail.co.th)

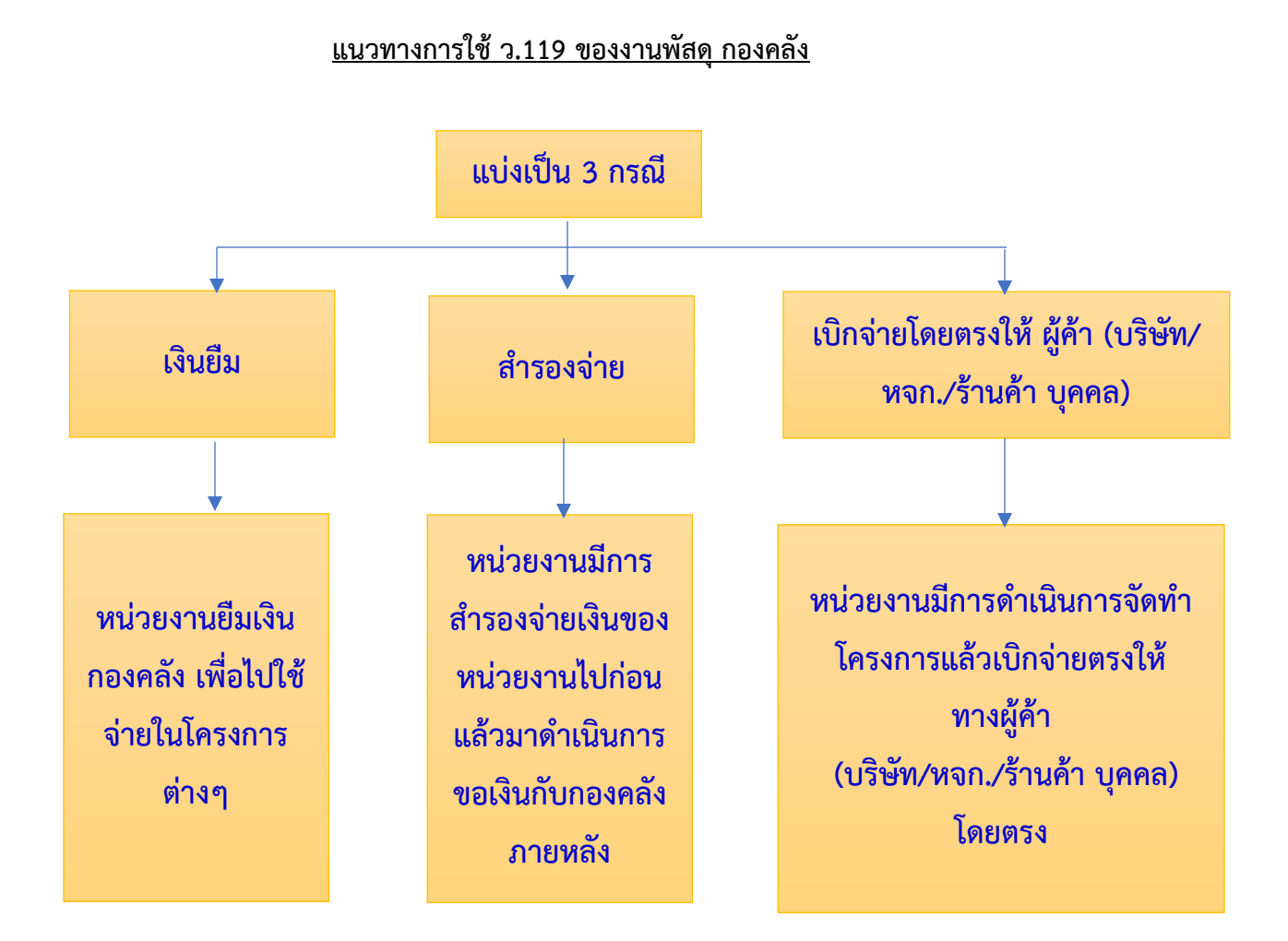

### **แนวทางการใช้ ว.119 ของงานพัสดุ กองคลัง**

1. ค่าใช้จ่ายที่จะดำเนินการตาม ว119 นั้น จะต้องเป็นรายการค่าใช้จ่ายในการบริหารงานของหน่วยงาน ของรัฐเท่านั้น ไม่รวมถึงค่าใช้จ่ายที่จัดสรรเงินงบประมาณเพื่อให้นักศึกษาจัดกิจกรรม

2. ค่าใช้จ่ายที่เกิดขึ้นจะต้องเป็นไปตามตาราง 1 ของหนังสือเวียน ว119 โดยที่มีวงเงินในการจัดหาครั้ง หนึ่งไม่เกิน 10,000 บาท

3. ให้เจ้าหน้าที่หรือผู้ที่ได้รับมอบหมายดำเนินการจัดซื้อจัดจ้างพัสดุไปพลางก่อน แล้วรีบรายงานขอความ เห็นชอบพร้อมด้วยหลักฐานการจัดซื้อจัดจ้างนั้นต่อหัวหน้าหน่วยงานหรือผู้ได้รับมอบอำนาจภายใน 5 วันทำการ ถัดไป

4. ในการรายงานขอความเห็นชอบให้ดำเนินการตามแบบฟอร์ม

### **ข้อสรุป ว.119**

รายจ่ายตาม ตาราง 1

- 1. เป็นรายจ่ายที่ต้องดำเนินการตามระเบียบพัสดุลดขั้นตอนการจัดซื้อจัดจ้าง (ไม่ต้องจัดทำใบสั่งซื้อ/สั่งจ้าง)
- 2. จำกัดวงเงินไม่เกิน 10,000 บาท (ถ้าเกิน 10,000 บาท ต้องดำเนินการจัดซื้อจัดจ้างตามขั้นตอนปกติ)
- 3. เจ้าหน้าที่หรือผู้รับได้รับมอบหมาย ดำเนินการซื้อ/จ้างไปก่อน
- 4. รายงานขอความเห็นชอบต่อผู้มีอำนาจภายใน 5 วันทำการถัดไปพร้อมแนบหลักฐานที่เกี่ยวข้อง (ใบส่งของ /ใบ แจ้งหนี้ เอกสารร้านค้า เช่น สำเนาบัตรประชาชน สำเนาทะเบียนบ้าน สำเนาใบทะเบียนพาณิชย์ ภพ.20) รายจ่ายตาม ตาราง 2
- 1. เป็นรายจ่ายที่ไม่ต้องดำเนินการตามระเบียบพัสดุ
- 2. ไม่จำกัดวงเงิน
- 3. เจ้าหน้าที่หรือผู้รับได้รับมอบหมาย เป็นผู้ดำเนินการจัดหาพัสดุ
- 4. รายงานผลต่อผู้มีอำนาจเพื่อขอเบิกเงินพร้อมแนบหลักฐานที่เกี่ยวข้อง แล้วแต่กรณี

## **ปัญหาที่พบและแนวทางการแก้ไขปัญหา**

1.จ่ายเงินให้กับบุคลากรภายใน ดำเนินการแจ้งการโอนเงินอย่างไร

การเงินคีย์อีเมลของผู้รับเงินลงในฟอร์มของธนาคาร แล้วธนาคารจะแจ้งไปยังผู้รับเงินอัตโนมัติ

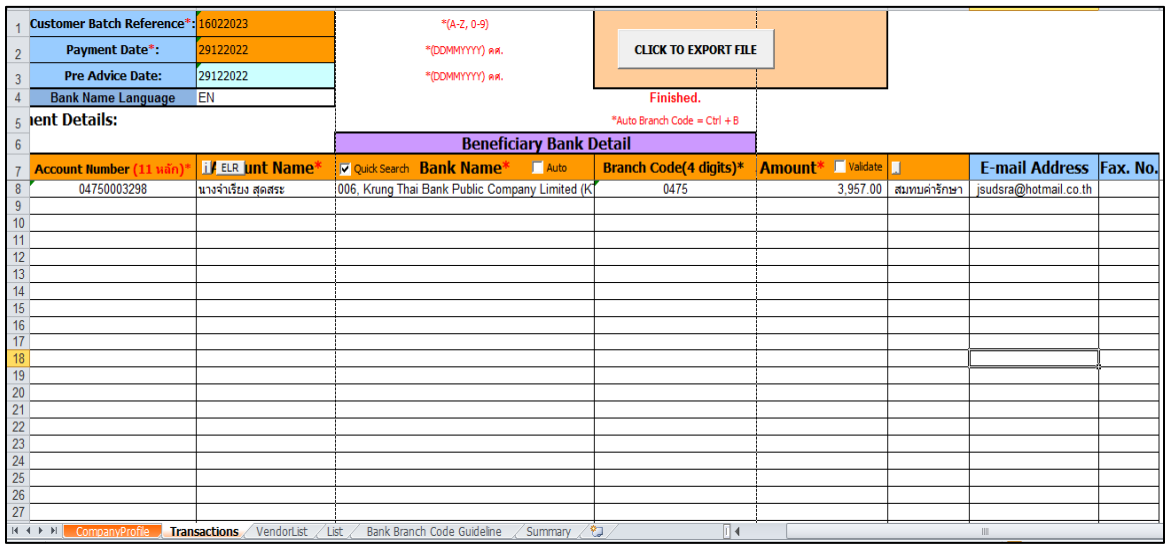

## ผู้รับเงินจะได้รับอีเมล

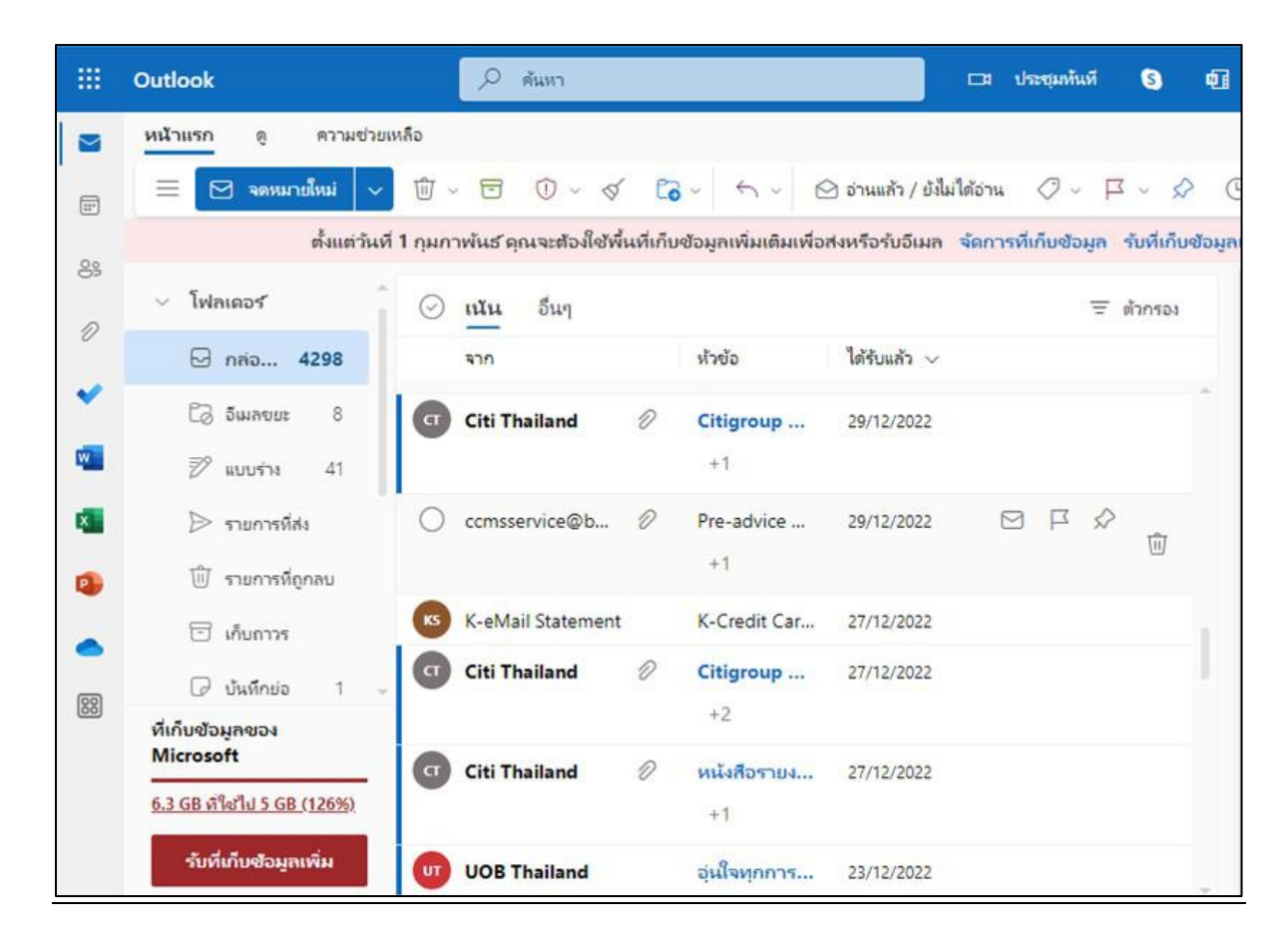

# รายละเอียดที่ธนาคารแจ้งผู้รับเงิน

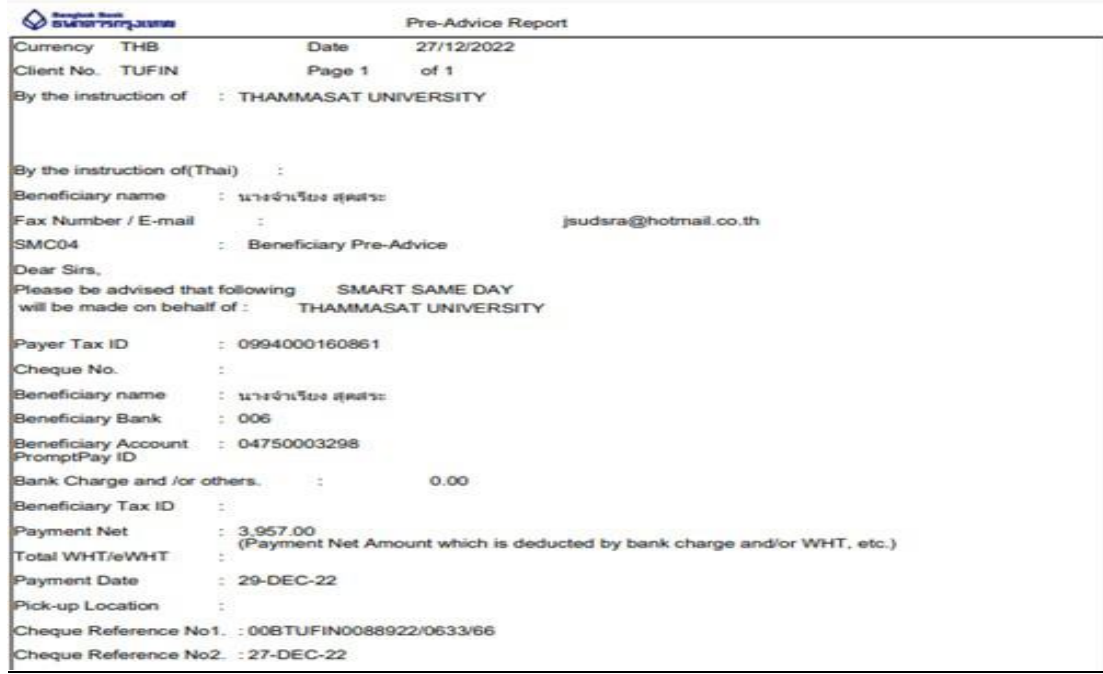

2.จ่ายเงินให้กับบุคลากรภายใน ให้ผู้รับเงินเซ็นรับในใบสำคัญ หรือใช้เอกสารการโอนผ่านระบบธนาคาร

ใช้รายงานการจ่ายเงินผ่านระบบธนาคารเป็นหลักฐานการจ่ายเงิน (ถือปฏิบัติตามระเบีย บ กระทรวงการคลัง พ.ศ. 2562)

3.กรณีจัดซื้อจัดจ้างไม่เต็มวงเงินงบประมาณที่ขอใช้ในระบบ ERP ดำเนินการอย่างไร

1. ดำเนินการตามขั้นตอนปกติ คือ คีย์ WPR WPO WPD ตามวงเงินที่จัดซื้อจัดจ้าง แล้วดำเนินการ เบิกจ่ายให้เจ้าหนี้

2. ส่วนงบประมาณที่เหลือจากการจัดซื้อจัดจ้าง หน่วยงานจะเป็นผู้แจ้งงานรายได้ให้คืนงบประมาณ

4.รอบการปิดงวดการเบิกจ่ายเงินในระบบ ERP

- ระบบ ERP มีข้อตกลงกันระหว่างงานพัสดุและงานบัญชีว่าเอกสารการตรวจรับงานของเดือนปัจจุบัน จะบันทึกข้อมูลได้ในระบบ ERP ไม่เกินวันที่ 5 ของเดือนถัดไป
- หากเกินวันที่ 5 ของเดือนถัดไปให้ทำบันทึกขออนุมัติจากรองอธิการบดีฝ่ายการคลัง ทั้งนี้จะมีผลกระทบ กับงบการเงินประจำเดือน

5.การรับชำระหนี้ลูกหนี้ของกองคลัง ในระบบ ERP ได้มีการจัดทำใบรับใบสำคัญหรือไม่ ถ้ามีขอดูตัวอย่างฟอร์ม

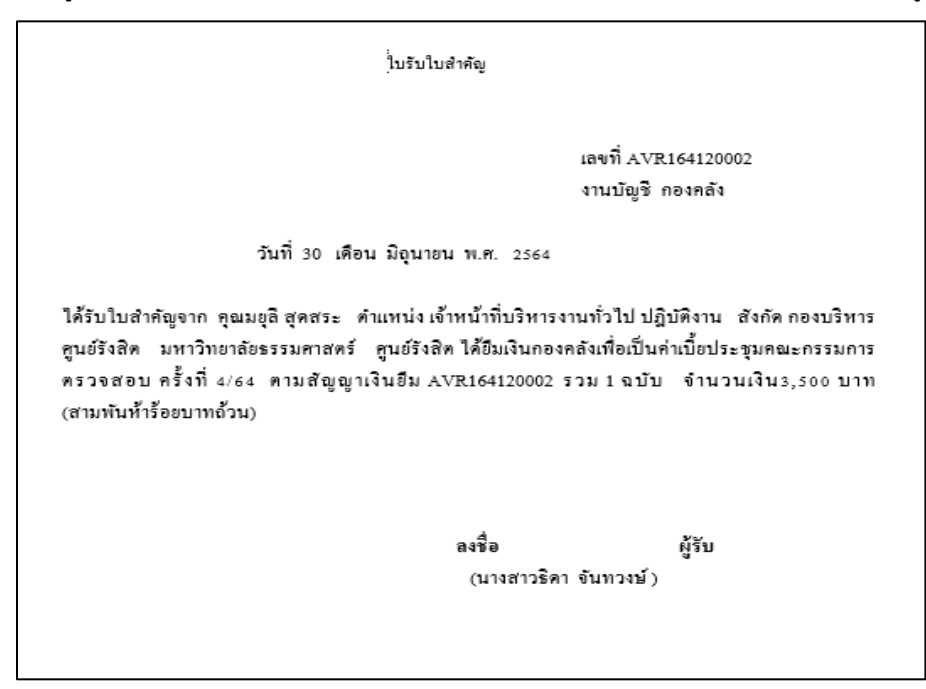

6.ยอดยกมากับรายการระหว่างปีที่ใช้ Center Code ต่างกันมีแนวทางการแก้ไขอย่างไร

- ตรวจสอบข้อมูลที่นำส่งให้บริษัทยกยอด
- สอบถามบริษัท

7.กรณีบันทึกยอดยกมาของปีงบประมาณ 2565 ครบแล้ว แต่ยอดไม่ตรงกับงบการเงิน มีวิธีแก้ไขอย่างไร

• สอบถามบริษัทที่ปรึกษา